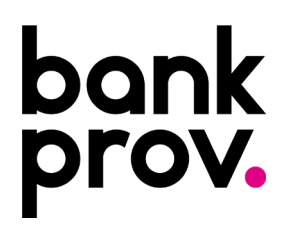

## **International Outgoing Wire Set-Up Instructions**

The procedure below will provide step-by-step guidance in setting up a beneficiary with an International Financial Institution. It will also provide instructions on how to initiate an International Wire Transfer in US or Foreign Currency.

### **creating a domestic beneficiary.**

- Once logged into your online profile, click on the **Wires** Tab.
- Click the **Beneficiaries** tab.

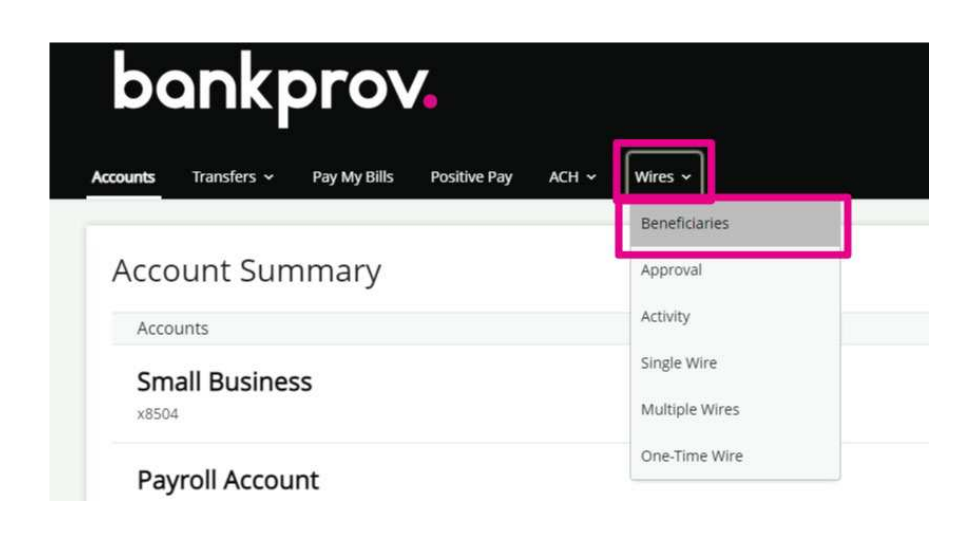

Add Beneficiary

- For **Beneficiary Type**, select **International**.
- Type the requested information. Items marked with an asterisk (\*) must be entered prior to saving the beneficiary.
	- o **Nickname:** Any description that will help identify the beneficiary.
	- o **Beneficiary Name:** The full, legal name on the account that the funds will credit.
	- o **Email Address:** Email Address for the beneficiary (this will allow the beneficiary to be notified once the wire has been processed).
	- o **Account Number:** Full Account Number/IBAN for the beneficiary.
	- o **Confirm Account Number:** Full Account Number/IBAN for the beneficiary.
	- o **Address:** Full Address for the beneficiary.
	- o **Institution Number Type:** Select BIC
	- o **Institution Name:** Full name of the Beneficiary's Financial Institution.
	- o **Institution Number:** The Swift/BIC code provided by the beneficiary.
	- o **Address:** Full Address for the Beneficiary's Financial Institution.
	- o **Receiving Financial Institution:** Check the box labeled **Show Details** to enter the necessary data.
- **International Wires in USD** need a Receiving Bank that should be provided by the beneficiary.
	- Start by typing the Receiving Institution Number (ABA). Once this is typed, a drop-down box should appear and all the remaining information for that particular bank will prefill.
- **International Wires in FOREIGN FUNDS ONLY** are processed through PNC.
	- Start by typing the Receiving Institution Number. The ABA/Routing Number for PNC is **031000053**. Once this is typed, a drop down box should appear. Click this, and all the remaining information for PNC is prefilled.
- Once all necessary information for your beneficiary has been entered, click **Save**.
- A confirmation message will appear at the top of the screen indicating the payee was successfully added.

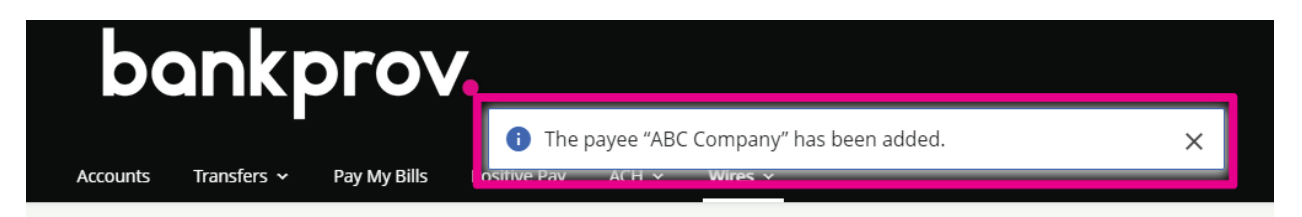

*IF YOU WOULD LIKE TO VALIDATE THE SWIFT CODE, PLEASE USE THE FOLLOWING LINK:*

<https://www.theclearinghouse.org/uid-lookup>

#### INTERNATIONAL WIRE SET-UP INSTRUCTIONS 3

• Enter the Swift code provided by the beneficiary in the **Search by BIC/SWIFT** box. Click **GO!**

#### **UID Lookup**

If you require assistance with the UID lookup, please call 800-875-2242, option 1, between the hours of 7AM to 7PM ET.

Search by CHIPS Universal Identifier (UID#), by BIC/SWIFT, or by UID name. Refine your search by city or country.

Information Current as of: 04/08/2021

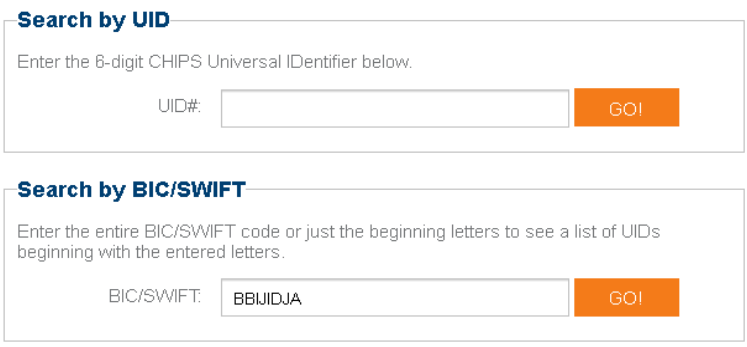

I

• If the Swift Code is valid, a result will populate with the Financial Institution name associated to the swift code entered.

#### **UIDs Beginning with BIC/SWIFT: BBIJIDJA**

(Total UIDs: 1)

Click on the UID Number to see the CHIPS Participants attached. (UIDs denoted by " are corporate accounts and cannot be expanded.)

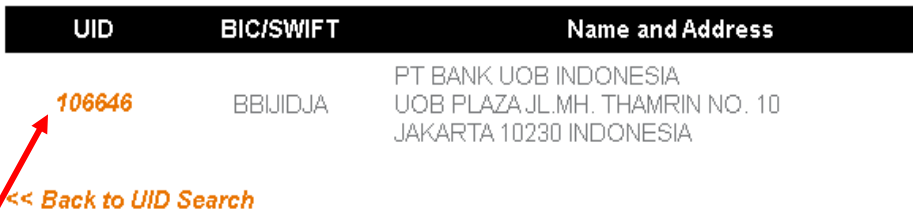

#### *IF YOU WOULD LIKE TO VALIDATE THE RECEIVING FINANCIAL INSTITUTION, THEN PRESS THE UID NUMBER.*

#### Information Current as of: 04/08/2021

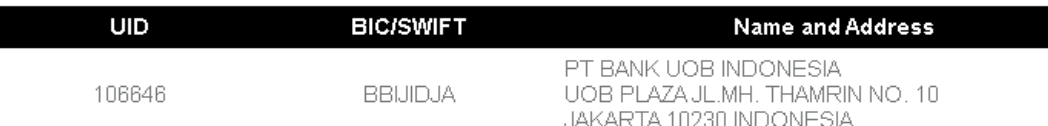

#### **Participants Attached (Total: 4)**

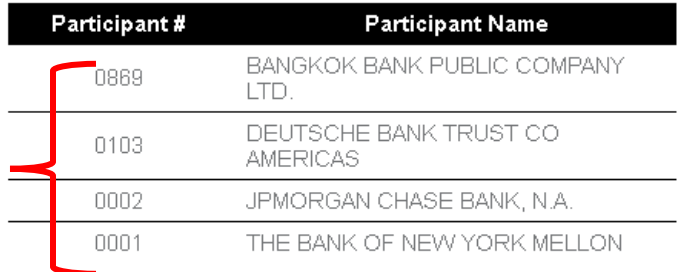

• If a result did not generate with the Swift Code entered or if the result does not match the Receiving Institution name that the beneficiary provided, please contact the beneficiary for a corrected SWIFT Code and/or Receiving Institution.

#### *IN RARE INSTANCES ONLY, IF A BENEFICIARY DOES NOT PROVIDE A RECEIVING INSTITUTION, YOU MAY LOOK ONE UP.*

- Using the above SWIFT code for an example
- You can use any one of the 4 Receiving Institutions
- The Participant # is part of the ABA. To find the complete number, you can go to the following website: <https://www.frbservices.org/resources/routing-number-directory/index.html>
- In the Search Directories in the middle of the page, Search Fedwire Participants
- For example, searching for The Bank of New York Mellon from the list above, the below results are the choices to select from.

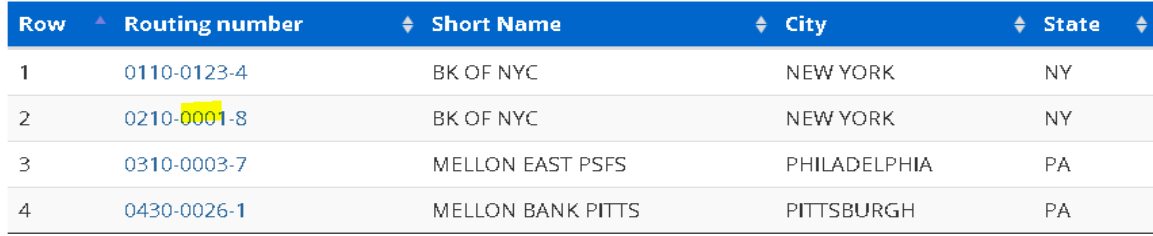

- There is only one that is correct. The correct one that corresponds with the above Participant #0001 is the second item on the below list. The 0001 represents the **0001** after the dash.
- When you enter the full number in the wire, there are no dashes.

#### **To illustrate further, the other three example results from your original SWIFT (CHIPS) search.**

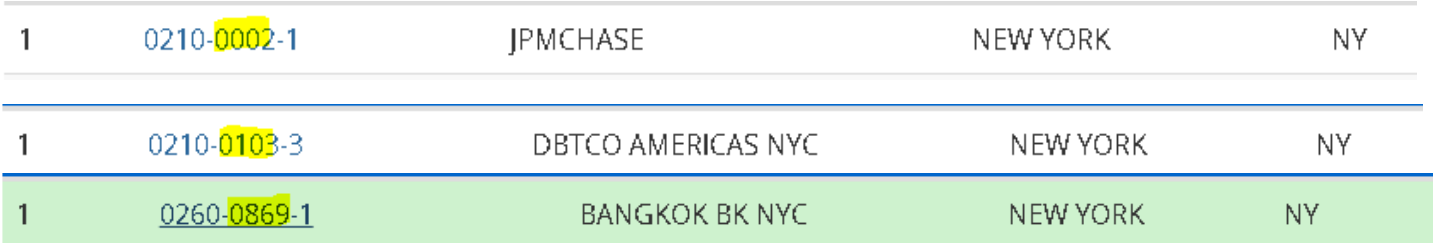

# **initiating a wire transfer to an international beneficiary (us currency).**

• Under the **Wires** tab, select **Single**.

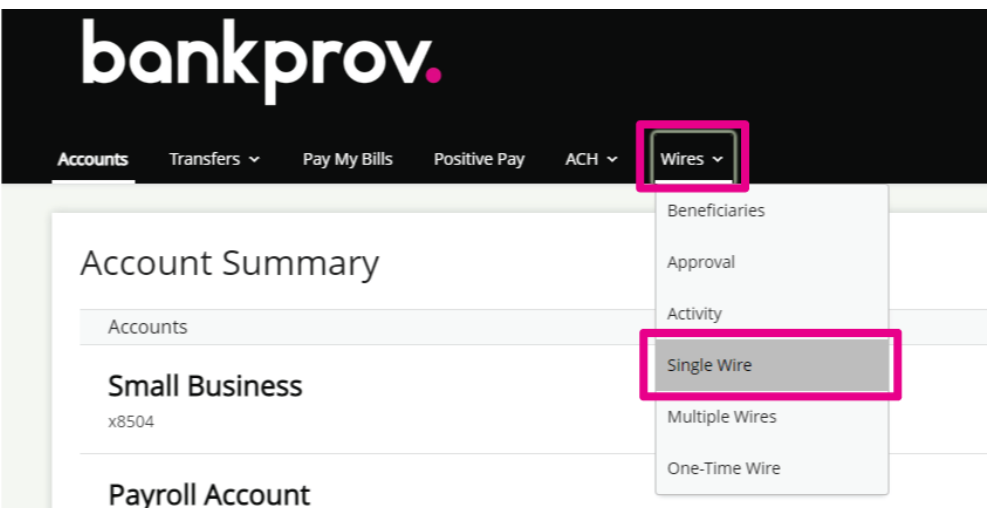

- Complete the requested fields.
	- o Beneficiary
	- o Funding Account
	- o Amount
	- $\circ$  Date the wire is to be sent
	- o Memo (This information will be sent to the beneficiary. May include invoice number, country requirements, or 'For further credit to' information).
- Click **Submit**.
- If your organization does not currently utilize RSA Tokens, a Text or Call Verification is required. Select your delivery preference and once you receive the code, input in on the screen in online banking.

#### **If your organization utilizes RSA Tokens, the Text/Call Verification is not applicable to you and you may disregard that step in this procedure.**

• If your organization has Single approval, the wire is initiated and will be processed shortly.

#### • If your organization has Dual-Approval entitlements in place, a secondary user with Approval authority will be required to log into their online profile and approve the wire. Until this step is completed, the wire

### Single Wire

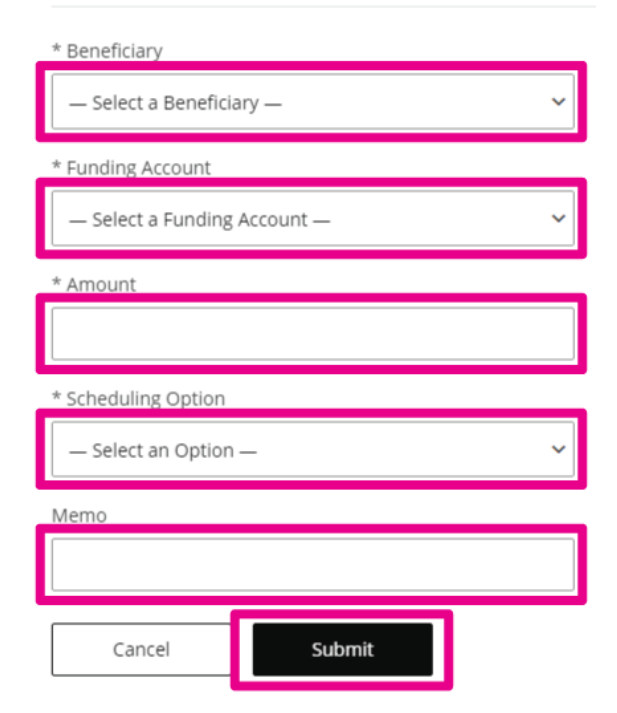

is considered pending and will **not** be sent. Once all necessary approvals are completed, the wire is initiated and will be processed shortly.

# **initiating a wire transfer to an international beneficiary (foreign currency).**

• Under the **Wires** tab, select **Single**.

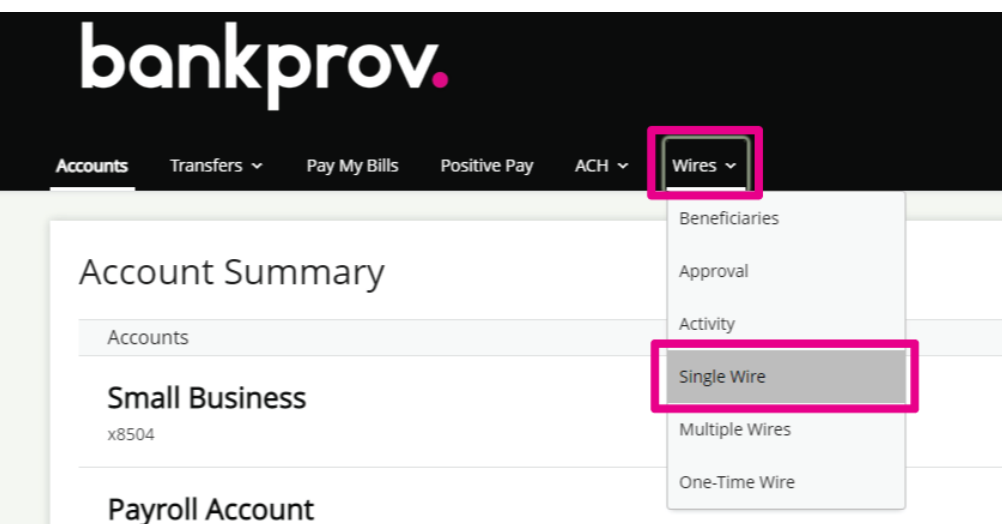

- Complete the requested fields.
	- o Beneficiary
	- o Funding Account
	- o Amount
	- o Foreign Currency
	- $\circ$  Date the wire is to be sent
	- $\circ$  Memo (This information will be sent to the beneficiary. May include invoice number, country requirements, or 'For further credit to' information).
- Click **Submit**.
- If your organization does not currently utilize RSA Tokens, a Text or Call Verification is required. Select your delivery preference and once you receive the code, input in on the screen in online banking.

#### **If your organization utilizes RSA Tokens, the Text/Call Verification is not applicable to you and you may disregard that step in this procedure.**

- If your organization has Single approval, the wire is initiated and will be processed shortly.
- If your organization has Dual-Approval entitlements in place, a secondary user with Approval authority will be required to log into their online profile and approve the wire. Until this step is completed, the wire is considered pending and will **not** be sent. Once all necessary approvals are completed, the wire is initiated and will be processed shortly.